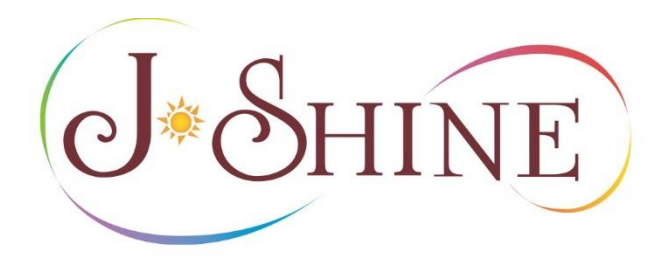

# **新規WEB申請マニュアル (資格申請者用) 2021年11月策定**

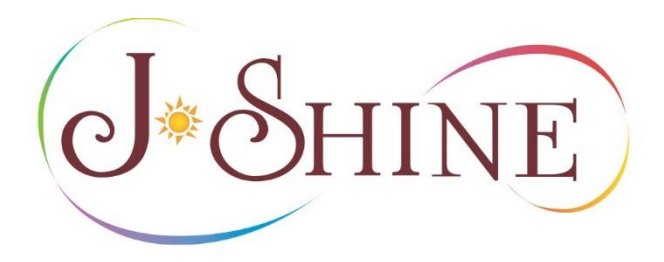

# **Ⅰ. 準備(ログインする)**

## **Ⅱ. 出願する**

**Ⅰ. 準備(ログインする)**

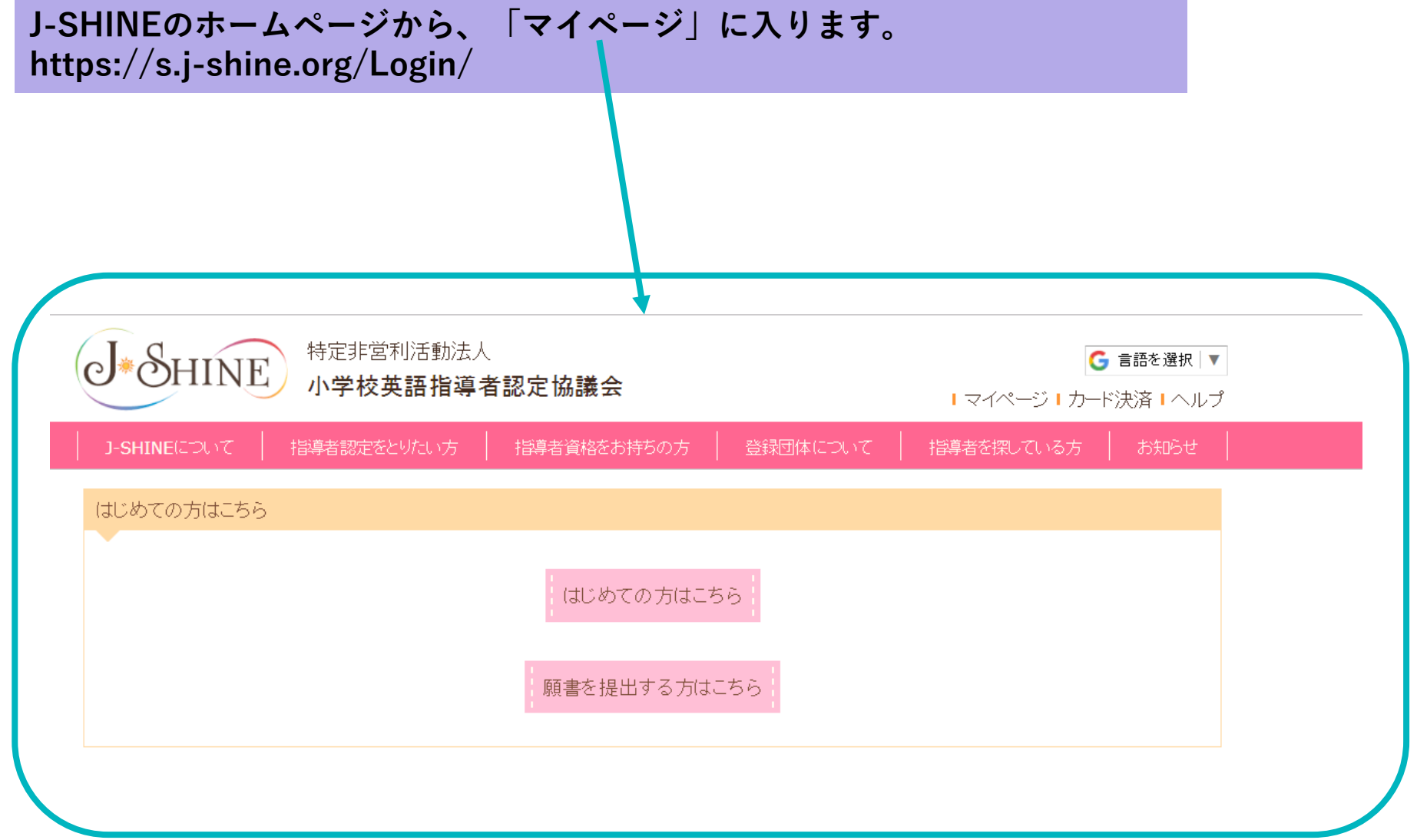

**Ⅰ. 準備(ログインする)**

### **ページ下の、「願書を提出する方はこちら」の「仮カードIDを発行する」ボタンを押します。**

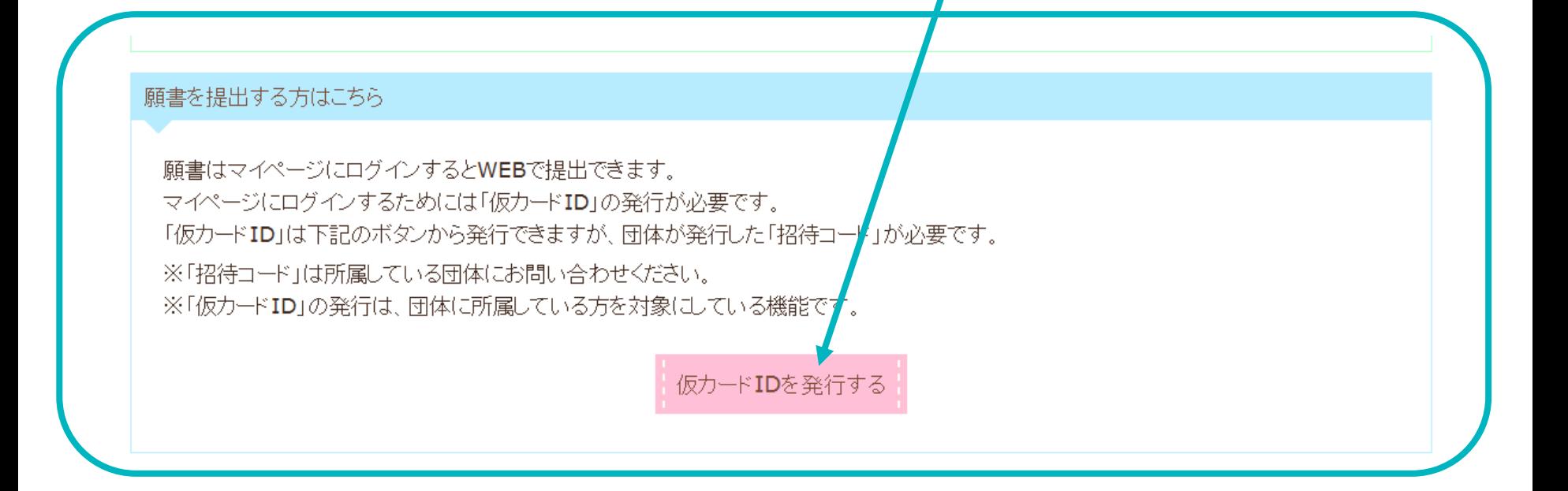

**Ⅰ. 準備(ログインする)**

#### 仮IDを発行する

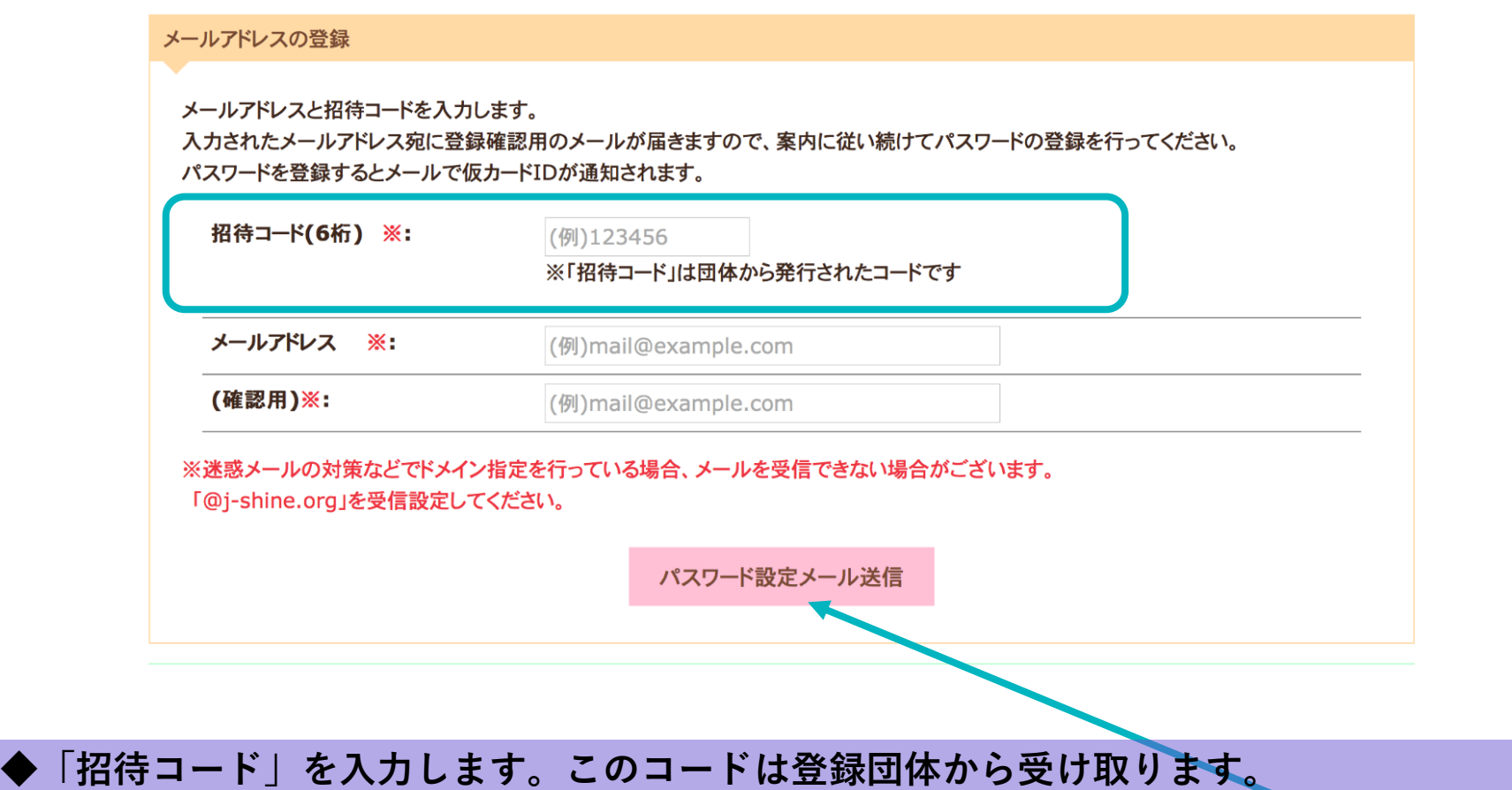

**◆パスワードを受け取ることができる、メールアドレスを入力し、「パスワード設定メール 送信」を押します。**

**Ⅰ. 準備(ログインする) マニュアル**

#### 仮IDを発行する

#### メールアドレスの登録完了

入力されたメールアドレス宛に登録確認用のメールが届きますので、案内に従い続けてパスワードの設定を行ってください。 メールが届かない場合は、メールアドレスに間違いがないか、迷惑メールフォルダに振り分けられていないか確認してください。 メールが届くまで、メールアドレスの登録から再度やり直してください。 パスワードを登録するとメールで仮カードIDが通知されます。

ログイン画面に戻る

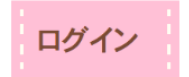

**「パスワード確認メール送信」を押すと、この画面になります。 登録したメールボックスにてメールを受信し、パスワードを確認します。 また、メール文中のリンクからパスワードの設定を行い、ログインしなおします。**

**Ⅰ. 準備(ログインする) マニュアル**

#### 仮IDを発行する

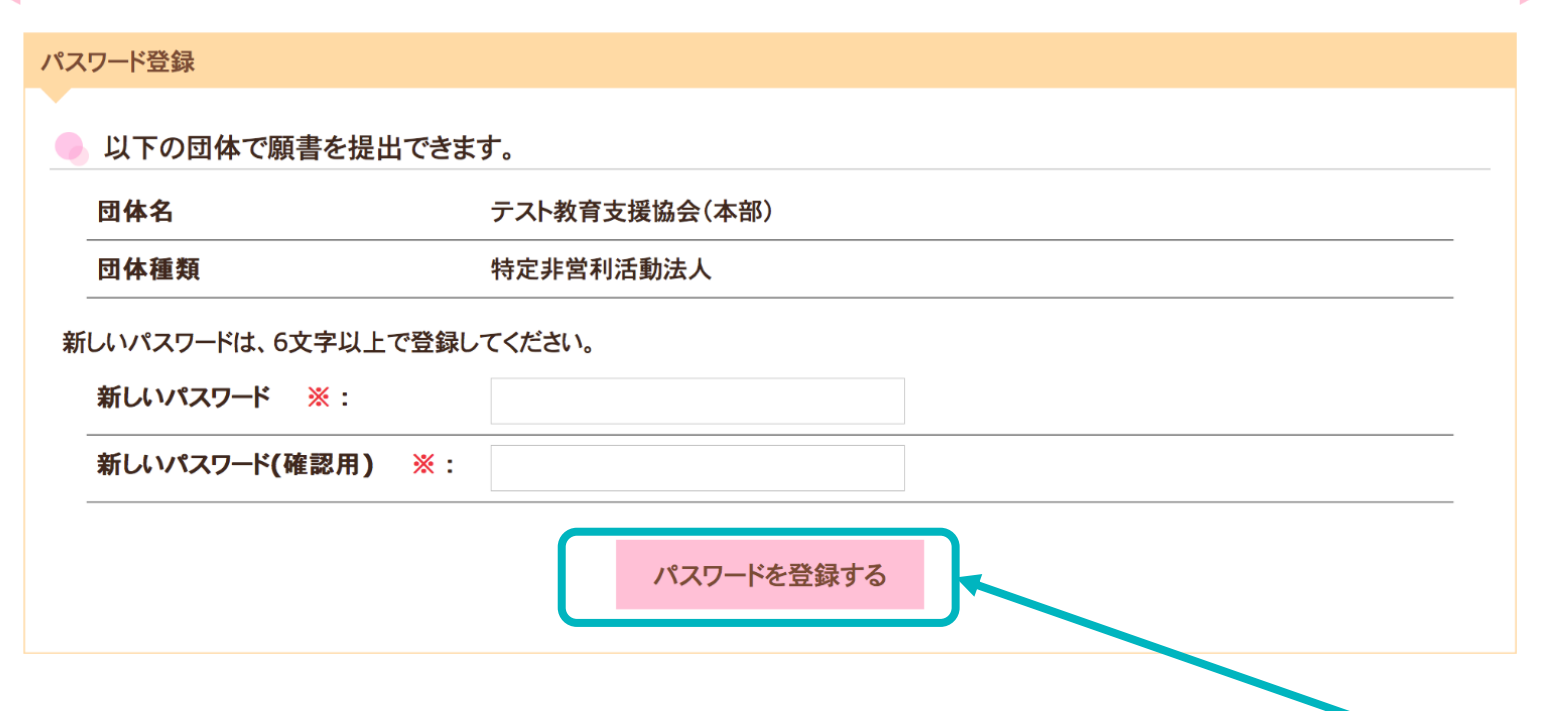

**◆表示されている団体名は自分が受講している団体であることを確認します。 ◆マイページに登録したい、ご希望のパスワードを設定し、ピンクの「パスワードを登録す る」ボタンを押します。**

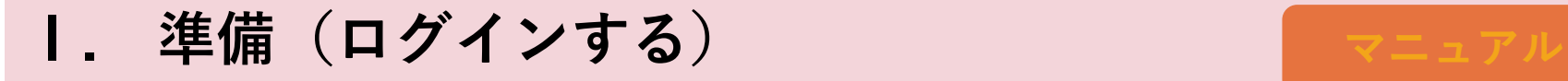

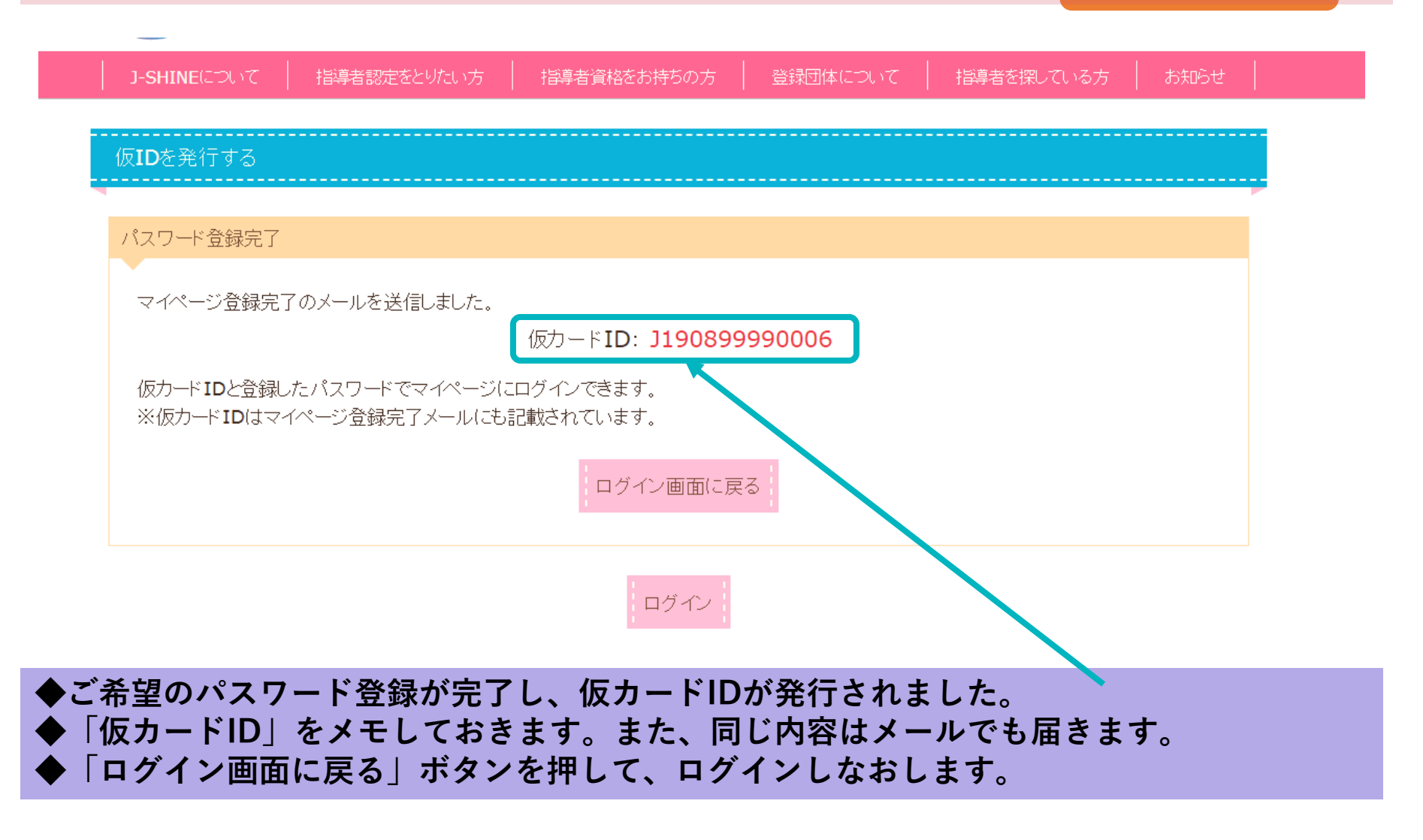

**Ⅰ. 準備(ログインする)**

### **J-SHINEのホームページから、「マイページ」に入ります。 https://s.j-shine.org/Login/**

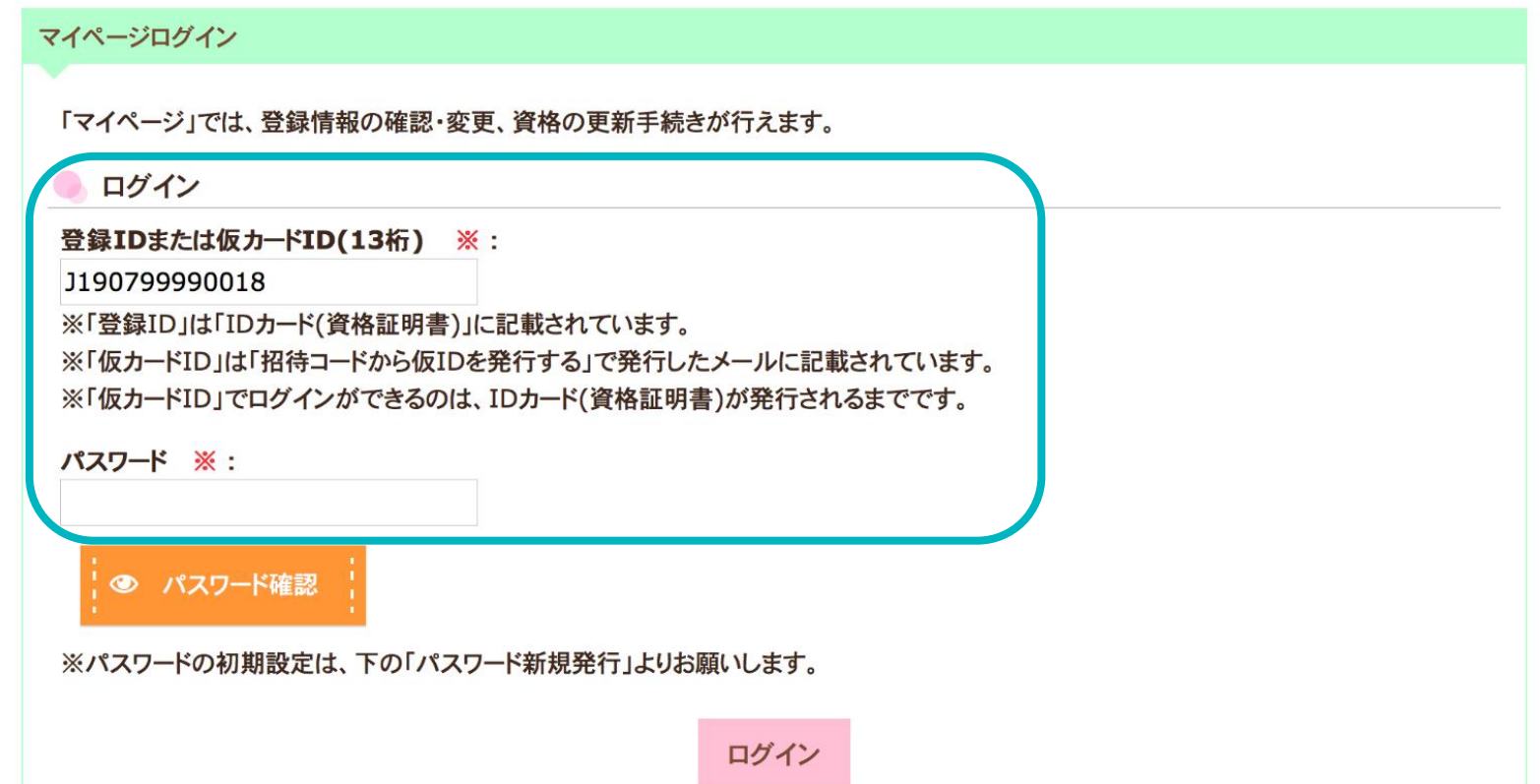

**◆マイページにログインします。ログインには仮カードIDと、登録済みのパスワードの入力 が必要です。 なお、仮カードIDの番号は登録IDが発行されると使用できなくなりますので、ご注意ください。**

**Ⅰ. 準備(ログインする)**

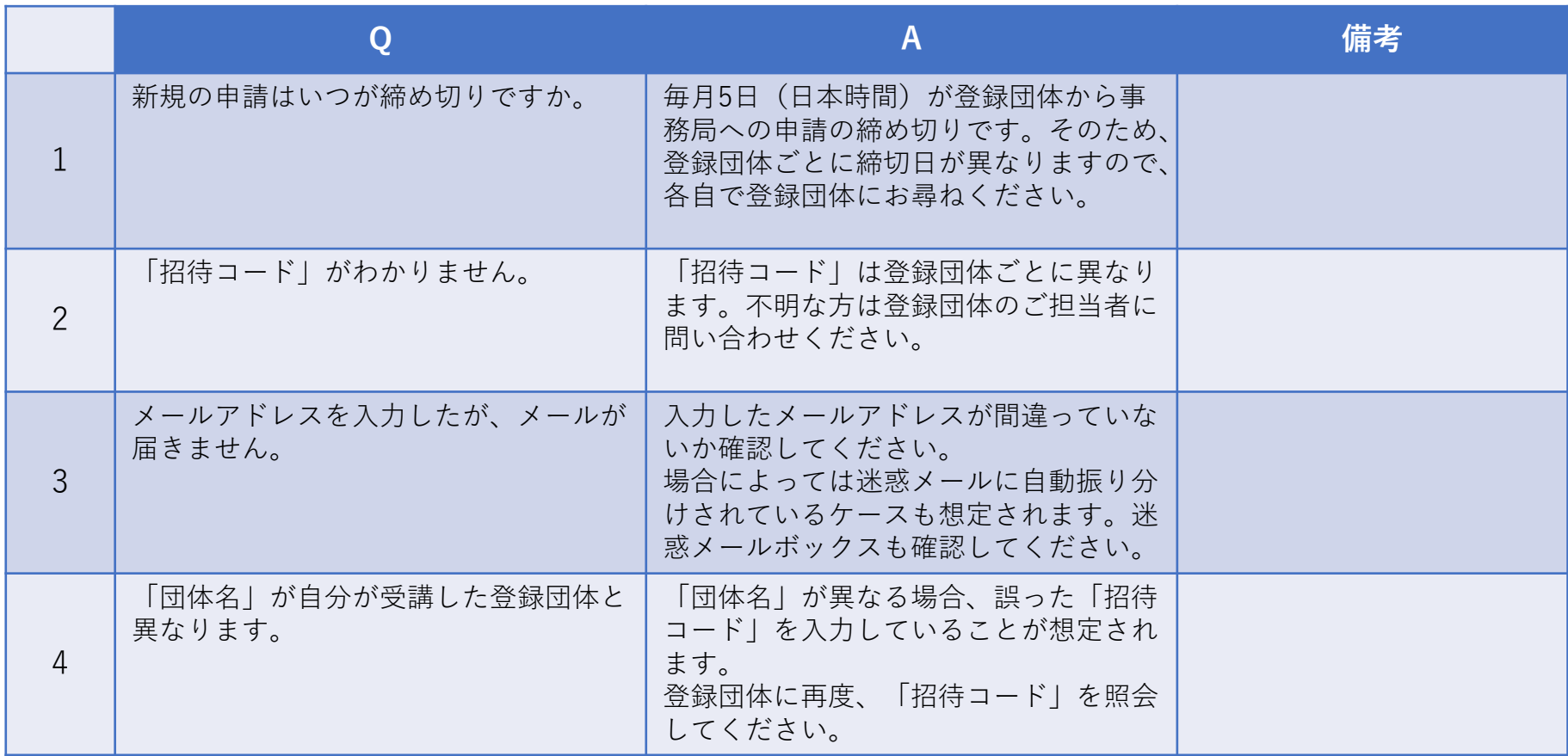

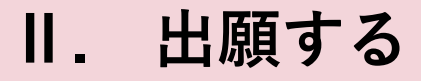

### **ログインすると、「願書提出」という項目が出てきます。**

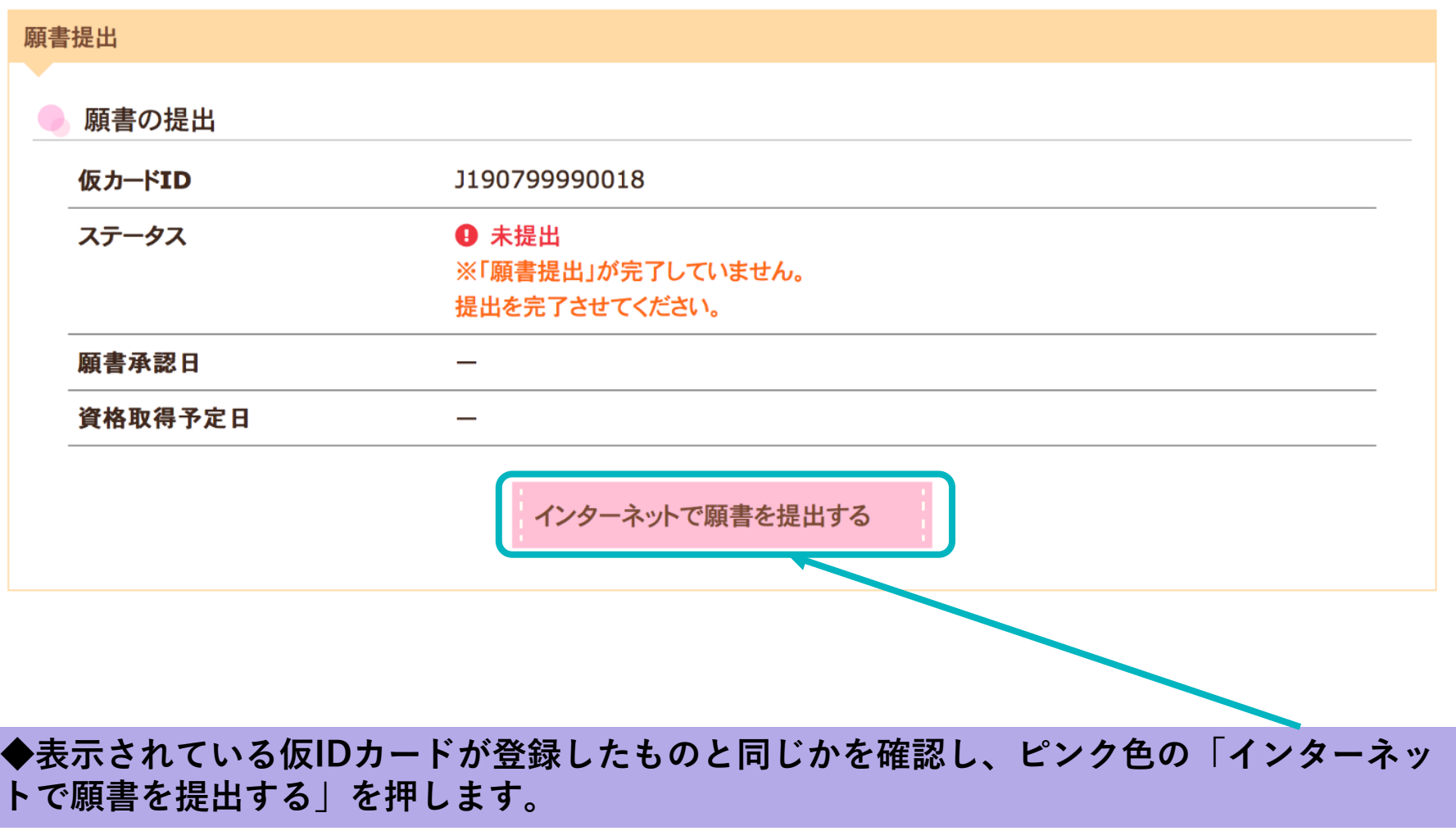

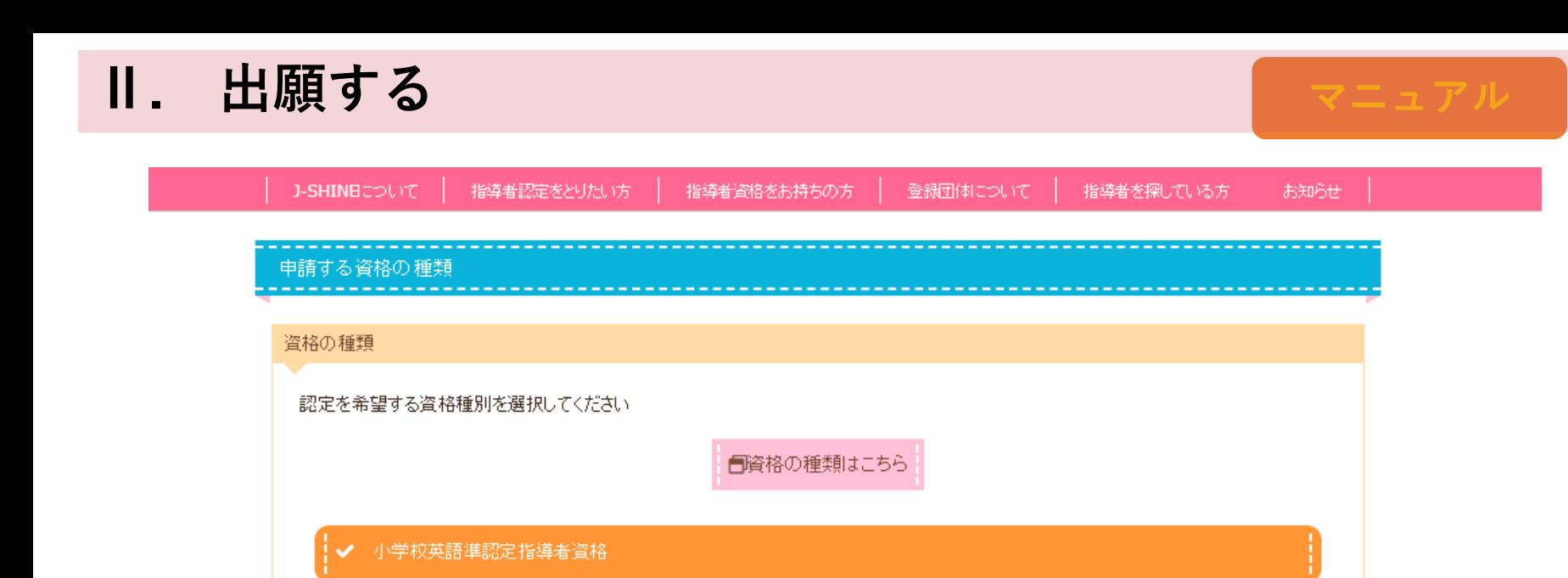

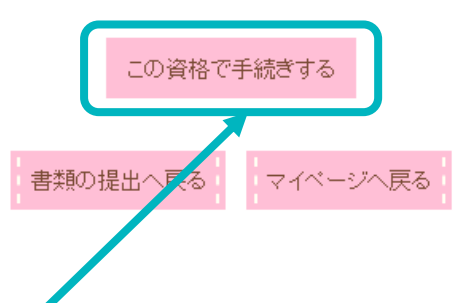

**◆どの資格に申請するのかを選びます。ボタンがオレンジ色になっている資格が現在、選択 されている資格種類です。**

**◆ピンク色の「この資格で申請する」を押します。**

一 小学校英語指導者資格

ー 小学校英語指導者\*(プラス)資格

#### 必要な書類

※選択した資格種別によって更新に必要な書類が異なりますので、詳しくは下の枠線内「資格種別選択」内に表示される「必要な添付書 類」をご確認ください。

「願書の提出」ボタンを押すまでは、書類の修正をしていただくことができます。

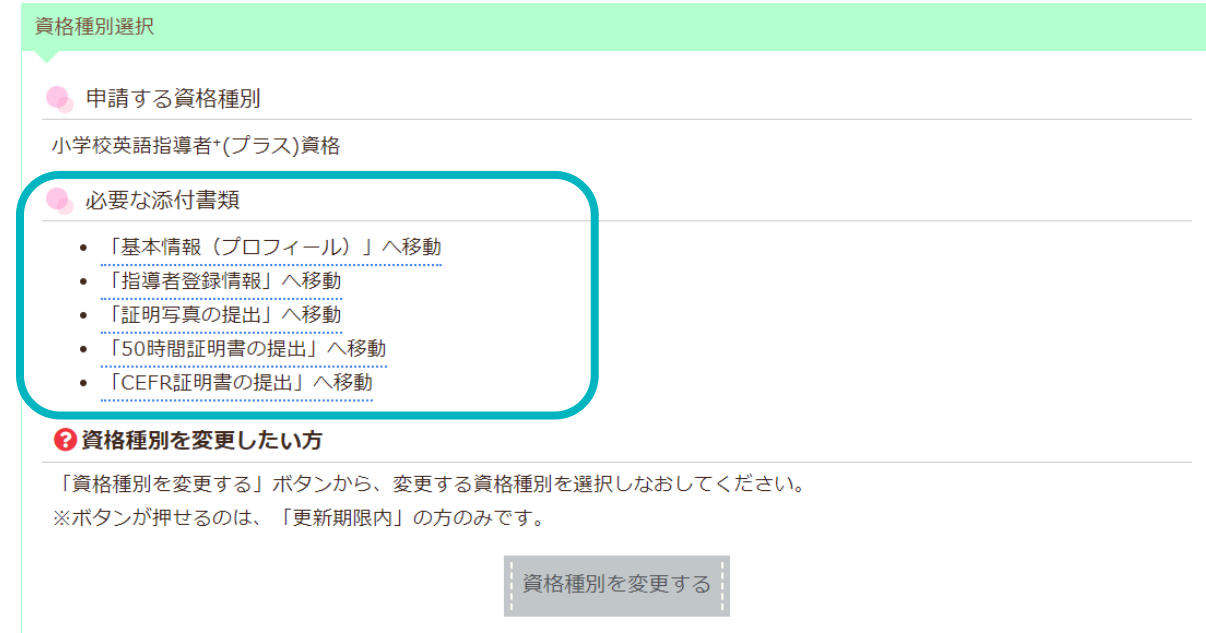

**◆申請する資格種別によって、必要な添付書類が異なります。 必要に応じて、「50時間証明書」「CEFR証明書」の提出も必要になります。**

# **Ⅱ. 出願する マニュアル**

#### 添付書類の準備

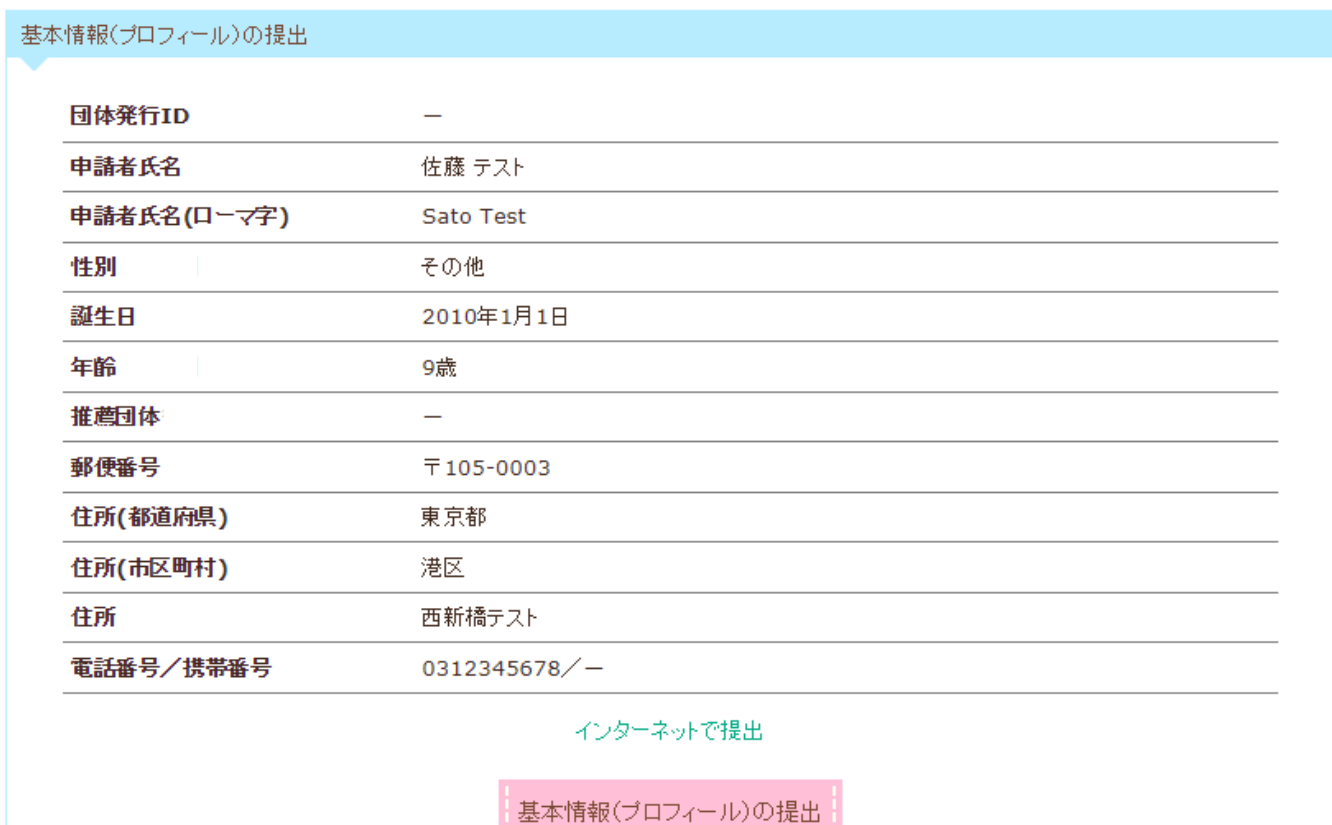

**◆基本情報の提出、指導者登録情報の提出、証明写真の提出、50時間証明書の提出、CEFR** 証明書の提出と、<u>書類の提</u>出を進めます。 **◆証明写真・50時間証明書・CEFR証明書はデータ添付で提出します。**

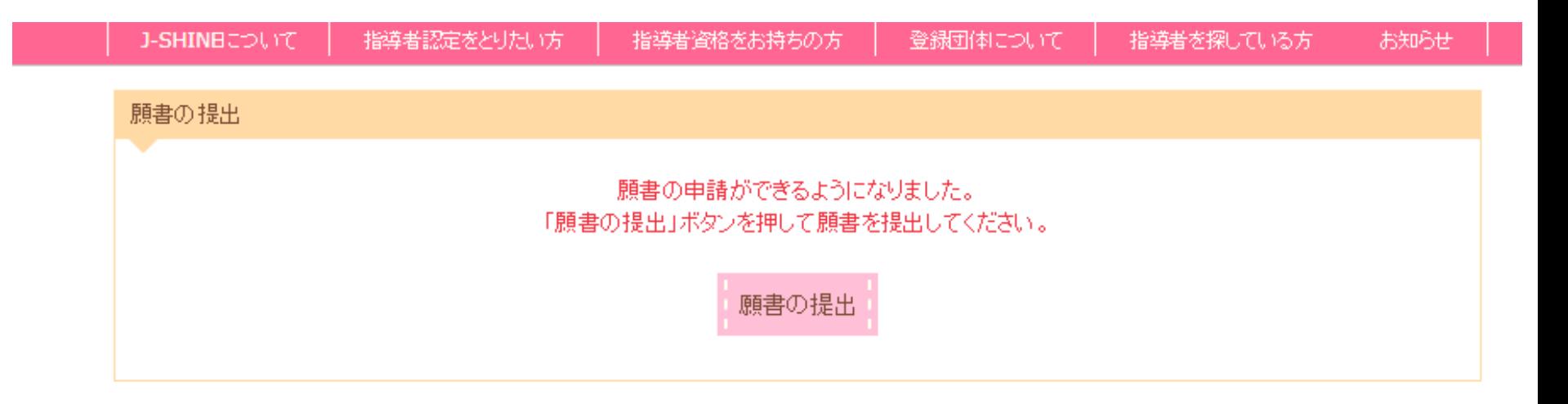

**◆ページ最下部まで必要な添付書類の入力が終了した後、ページ最上部に戻ります。 ◆グレー色だった、「願書の提出」ボタンがピンク色に変わっていますので、ボタンを押し ます。ボタンがピンク色にならない場合は添付書類の不備がありますので、見直しを行って ください。**

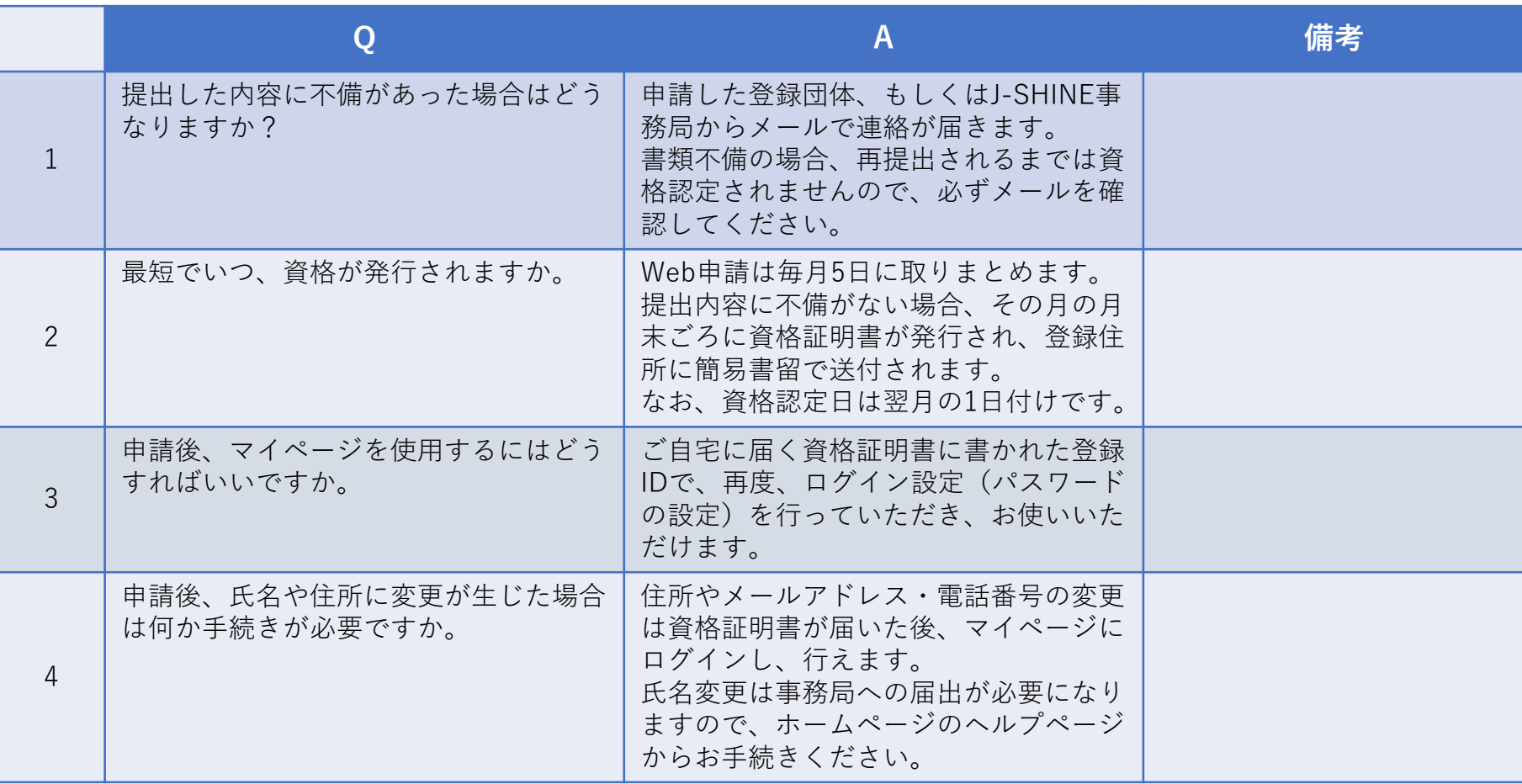